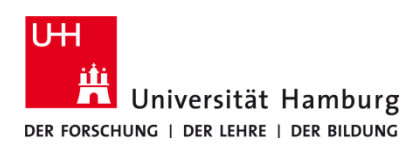

Version 1.0

### **Voraussetzungen**

- Q Pilot Client installiert
- Multifunktionsgerät mit Kartenlesegerät (TA 4007 ci und TA 5007 ci)
- Registrierte CopyCard & Benutzerkennung der Universität Hamburg
- Druckberechtigung im RRZ-Serviceportal gebucht
- Internetverbindung ins Netz der UHH (VPN oder LAN-Verbindung an der UHH, **eduroam reicht nicht aus!**)

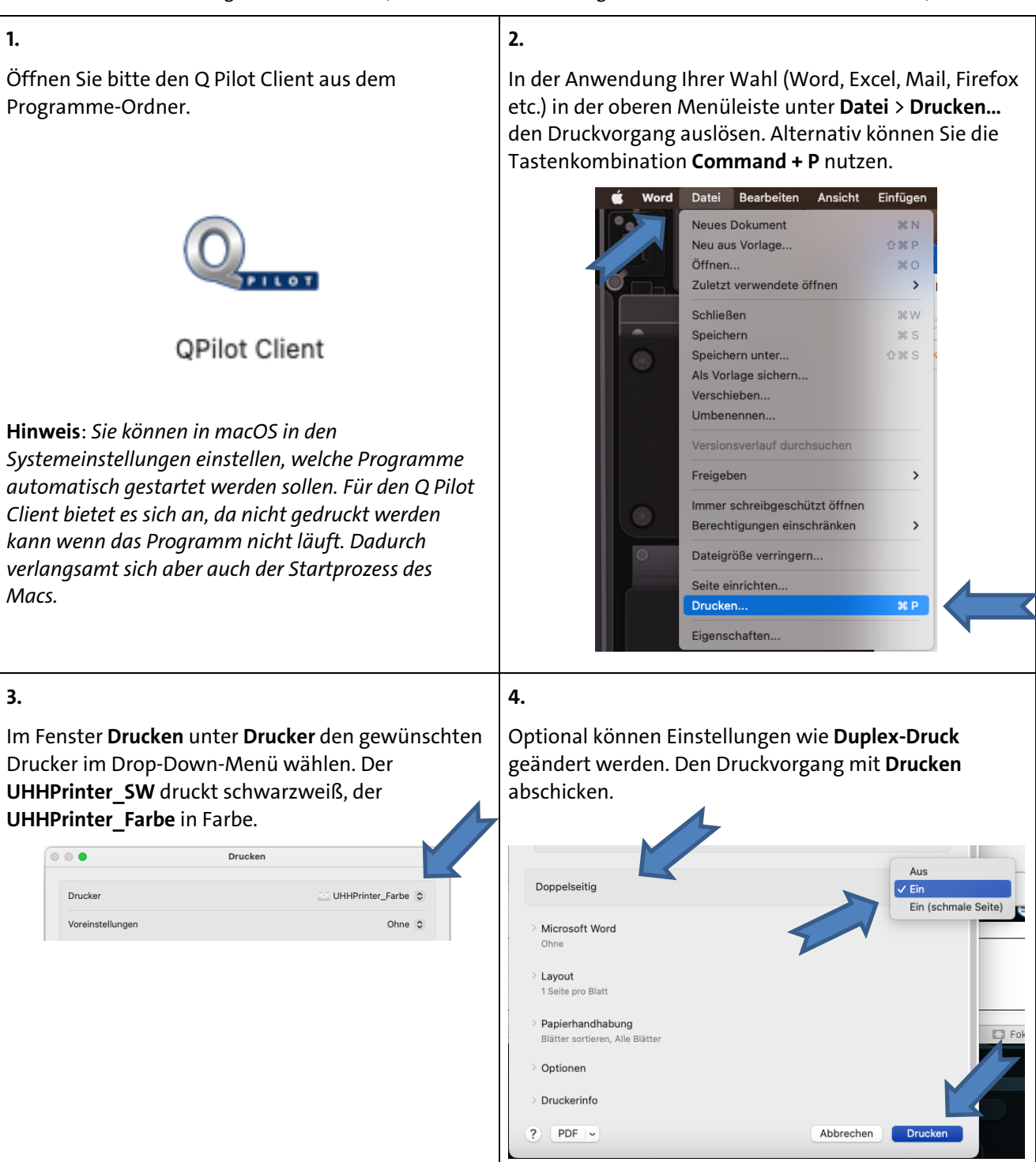

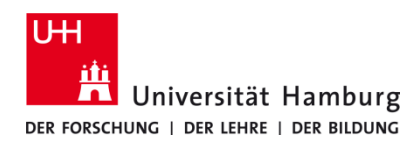

Version 1.0

#### **5.**

Wurde der Druckvorgang ausgelöst, bringt der Q Pilot Client das Client-Fenster automatisch in den Vordergrund. **Der grüne Ordner mit dem Häkchen signalisiert einen erfolgreichen Vorgang.**

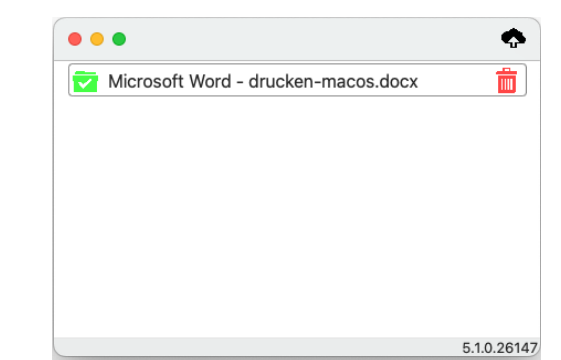

*Hinweis: Nicht vergessen, den Q Pilot Client vor Auslösen des Druckvorgangs zu öffnen. Nur so können die Daten an den Printserver übertragen werden.*

*Alternativ können Sie die Einstellung Bei der Anmeldung öffnen vornehmen. Diese finden Sie mit Rechtsklick auf dem Q Pilot Client Icon im Dock. Im Kontextmenü die Unterkategorie Optionen wählen. Der Client öffnet sich nun bei jedem Neustart automatisch.*

#### **6.**

**Optional:** Um Ihre Druckjobs zu überprüfen oder sie bspw. zu löschen, besuchen Sie bitte unser PrintService Portal: https://printserviceportal.ad.uni-hamburg.de. Dort können Sie sich mit Ihrer **B-Kennung** anmelden.

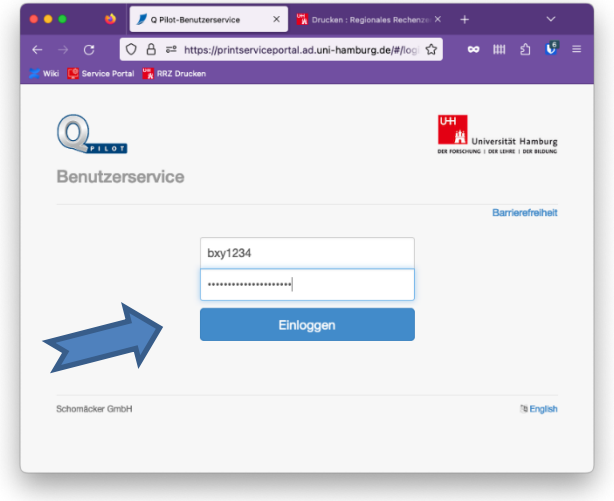

*Hinweis: Melden Sie sich mit derselben B-Kennung an, mit der Sie sich im Q Pilot Client angemeldet haben. Sie müssen mit dem Universitätsnetz verbunden sein oder eine VPN-Verbindung herstellen, um das PrintService Portal öffnen zu können.*

#### **7.**

**Optional**: Um Ihre **Druckjobs** anzuzeigen, klicken Sie bitte auf **Druckaufträge.**

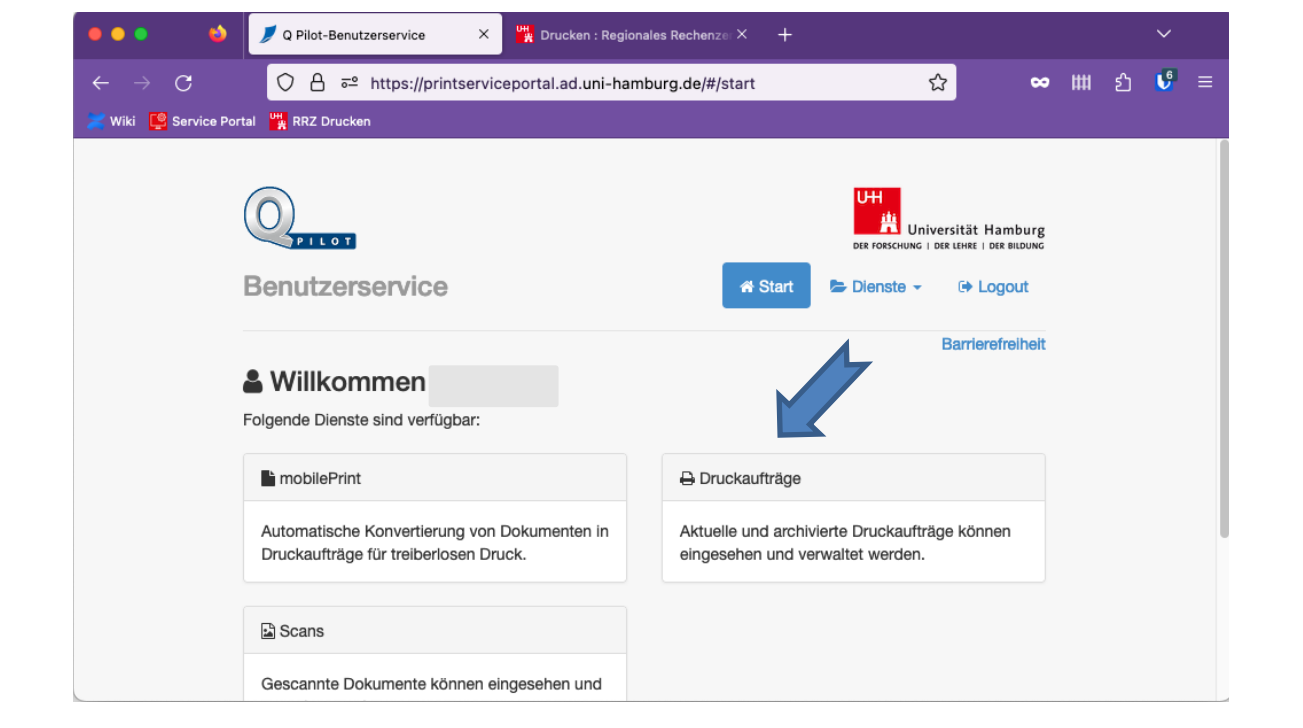

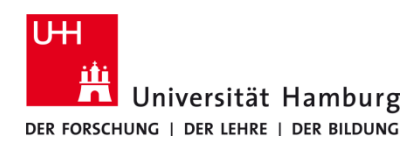

Version 1.0

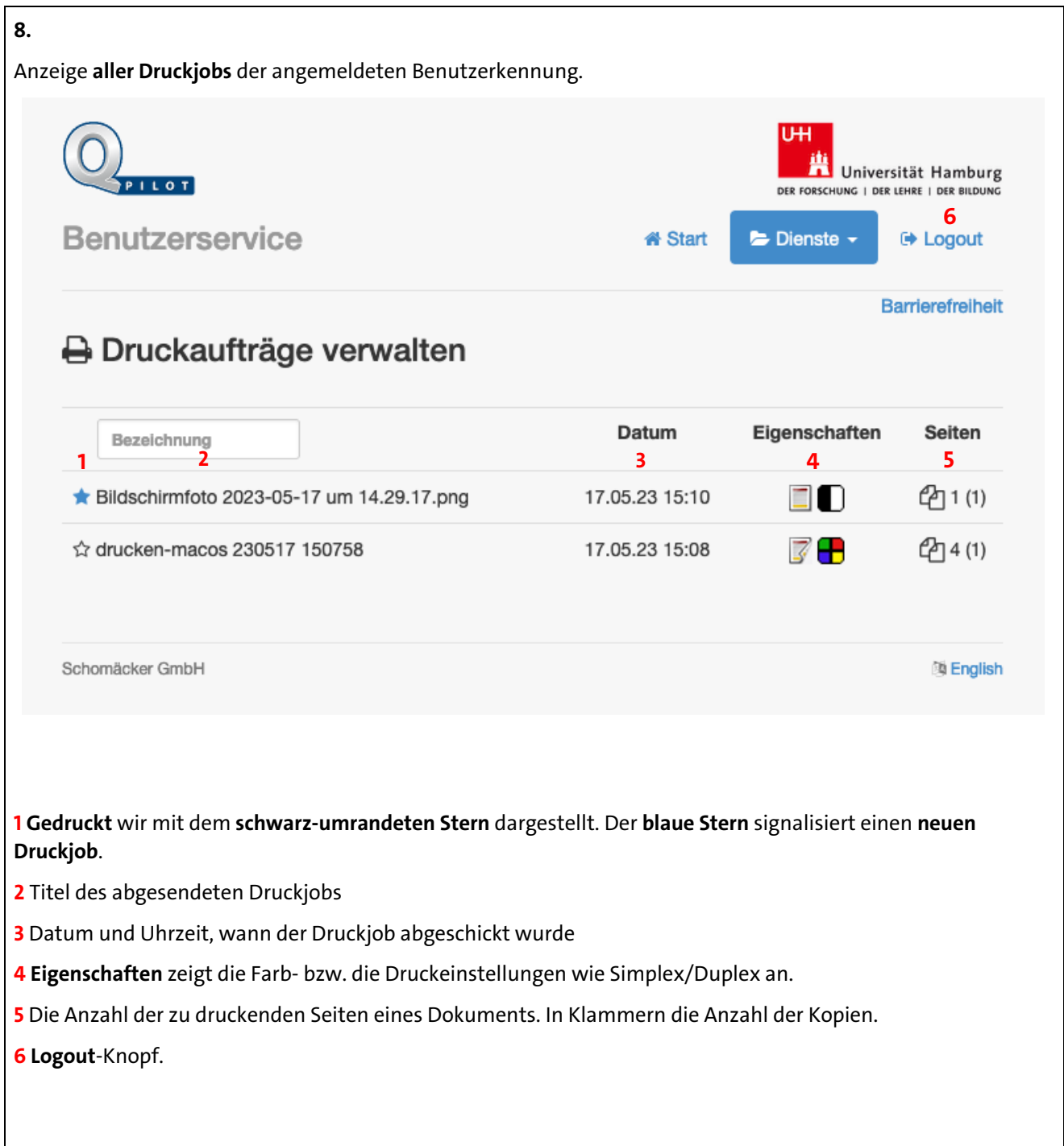

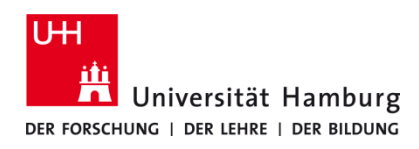

Version 1.0

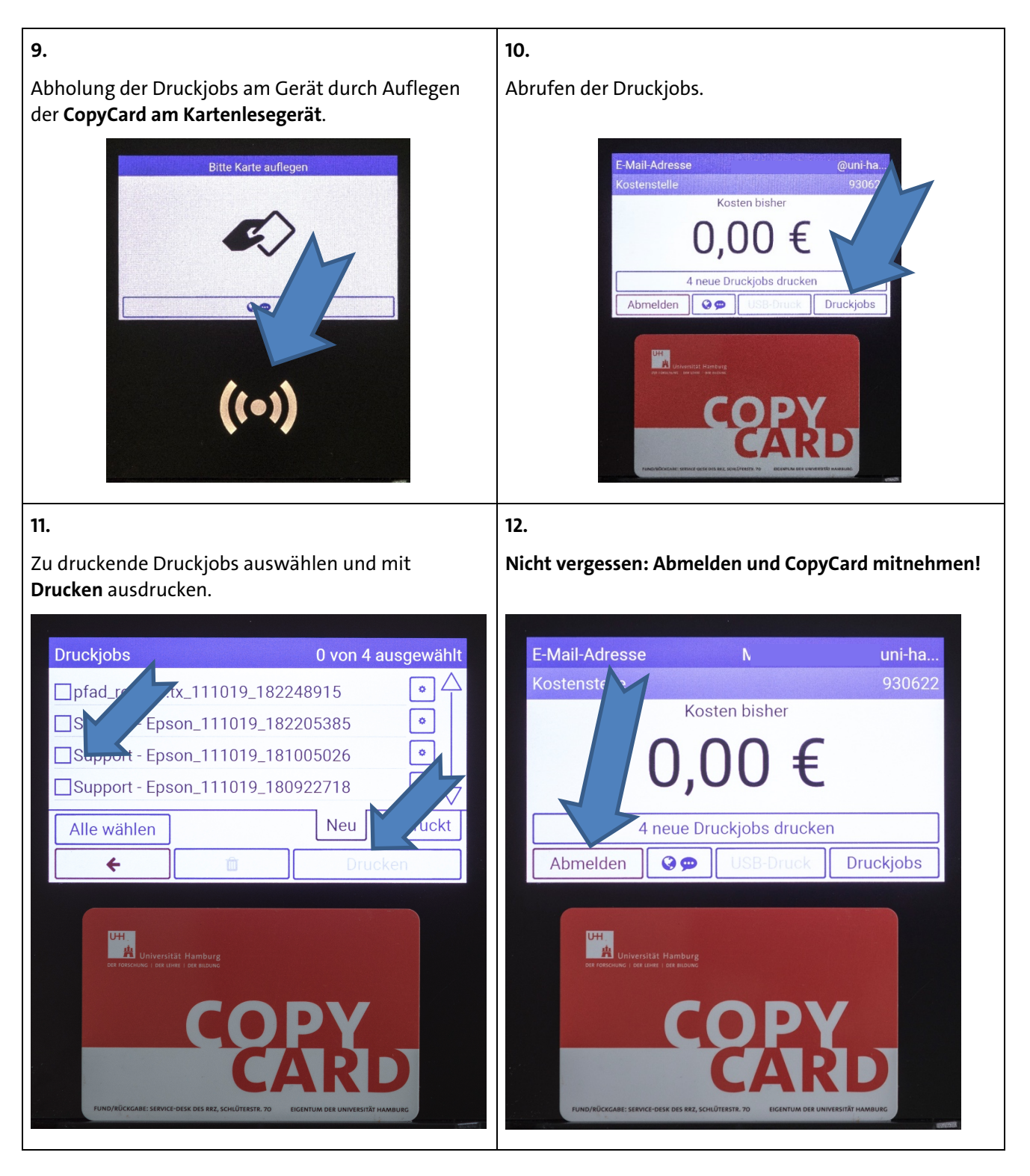